## คู่มือ<br>การเปิดบัญชีกองทุนรวมออนไลน์

- 1. เลือก "สมัครเปิดบัญชีกองทุน"
- 2. อ่านประกาศการคุ้มครองข้อมูลส่วนบุคคล และการให้ความยินยอมเกี่ยวกับข้อมูลส่วนบุคคล
- 3. อ่านและเลือกยอมรับข้อกำหนดและเงื่อนไขบริการ
- 4. ตรวจสอบ และใส่เบอร์โทรศัพท์ เพื่อรอรับรหัส OTP

ข้อควรสงัเกต/ ข้อควรระวงั:

- ระบบเชคเบอร์โทรศัพท์ว่าเคยมีการลงทะเบียนด้วยเบอร์นี้หรือไม่ ถ้ามี จะให้ทำการ login ก่อน
- กรอก OTP ผิด 3 ครั้ง ระบบจะล็อค ลูกค้าจะต้องติดต่อฝ่าย Client Service เพื่อทำการปลดล็อค

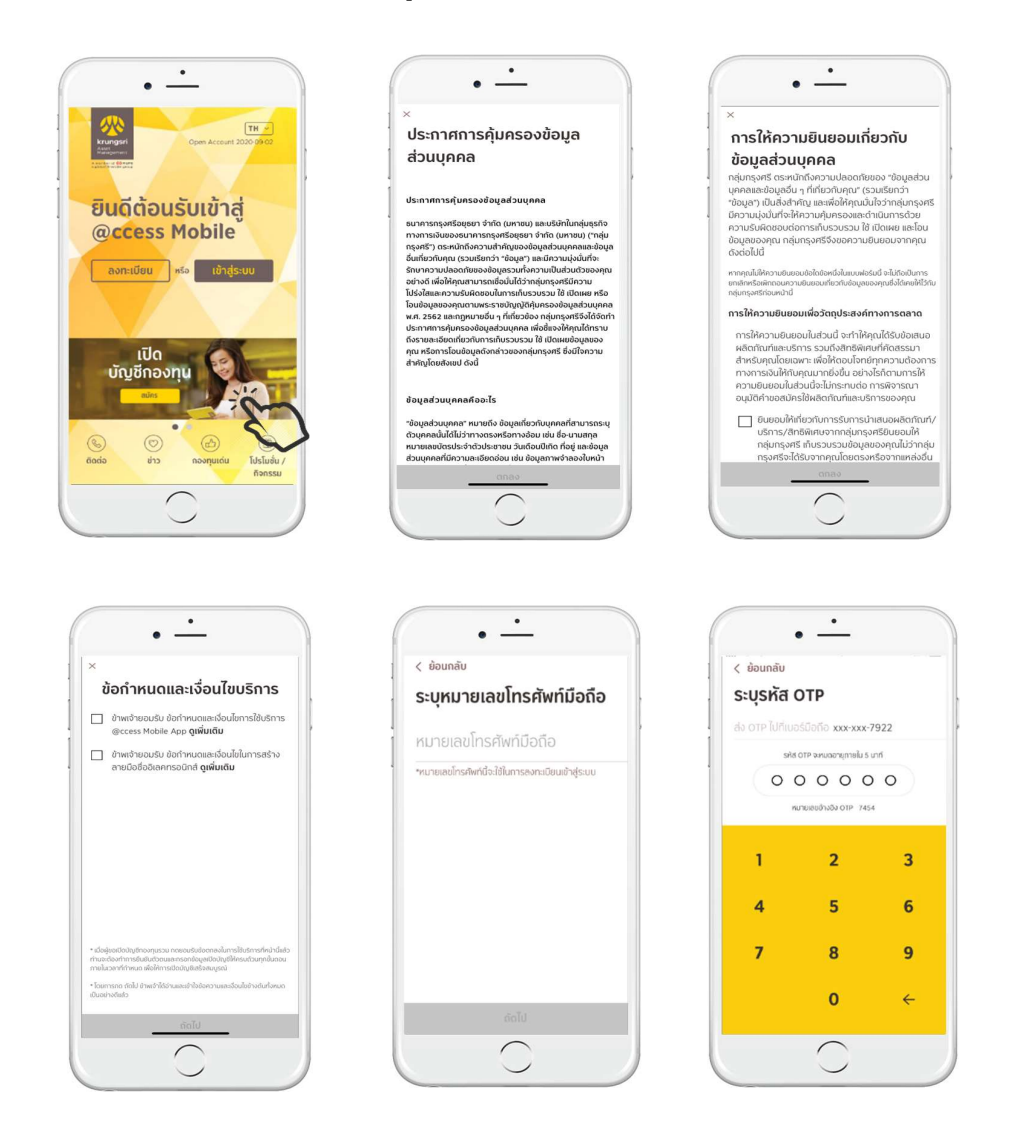

5. ตอบคำถาม FATCA หากไม่ผ่านจะไม่สามารถเปิดบัญชีได้ 6. ระบบจะแสดงขั้นตอนในการเปิดบัญชีกองทุนและเงื่อนไข

7. กรอกข้อมูลแบบฟอร์มของกรมการปกครอง (DOPA)\* ให้ตรงกับบัตรประชาชน (ถ้าเป็นการเปิดบัญชีแบบ existing client ระบบจะกําหนดค่าวนัเดือนปีเกิด และ CID ไว้ ไม่ให้แก้ไข)

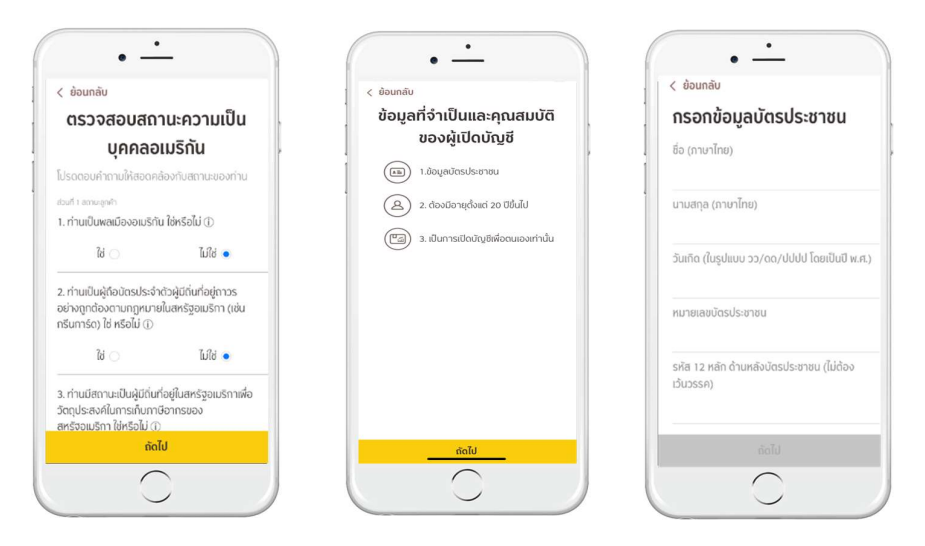

## \*เงื้อนไขหน้า DOPA

- $\bullet$  ต้องกรอกชื่อ และนามสกุล ภาษาไทยเท่านั้น
- ระบบเชคอายุลูกค้าต้องมากกว่า 20 ปีบริบูรณ์ในวันที่เปิดบัญชี
- กรณีที่อายุตั้งแต่ 62 ปีขึ้นไป ระบบอนุญาตให้ไม่ต้องใส่วันหมดอายุบัตรประชาชนได้
- $\bullet$  ระบบเชค Citizen ID ถ้าเคยมีการเปิดบัญชีในระบบแล้วแต่ยังไม่มี Username ในระบบ จะให้เลือกเปิดบัญชี หรือ ลงทะเบียนก่อน

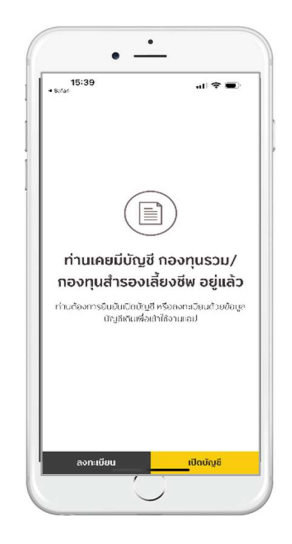

8. หากท่านยังไม่เคยยืนยันตัวตน ระบบจะให้เลือกช่องทางการยืนยันตัวตนที่ต้องการ โดยสามารถเลือกจาก 3 ช่องทาง ได้แก่

- 8.1 ช่องทางยืนยันตัวตนด้วยบริการ NDID ผ่านแอปโมบายแบงก์กิ่งของธนาคารที่ให้บริการยืนยันตัวตน NDID
	- $\bullet$  เมื่อกดเลือกช่องทางบริการยืนยันตัวตน NDID
	- $\bullet$  ยอมรับข้อตกลงการเปิดบัญชีและยืนยันตัวตนผ่าน NDID

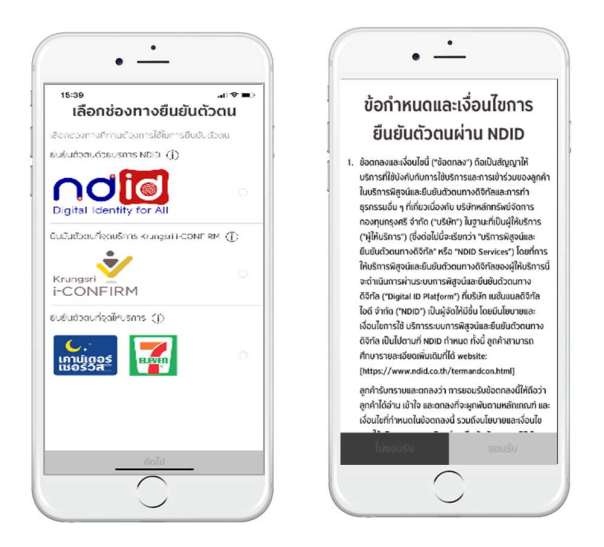

● เลือกธนาคาร (IdP) ที่ท่านเคยลงทะเบียนใช้บริการ NDID เพื่อทำการยืนยันตัวตน หรือธนาคารที่สามารถ ลงทะเบียนได้พร้อมการส่งคำขอยืนยันตัวตน โดยหน้าจอจะแสดงแยกเป็น 2 ส่วน กรณีที่ท่านเคยลงทะเบียน NDID จะแสดงรายชื่อธนาคารที่เคยลงทะเบียนไว้ในส่วน 1 และแสดงรายชื่อธนาคารที่ท่านไม่เคยลงทะเบียนและ ให้บริการลงทะเบียนพร้อมกับการขอยืนยันตัวตนได้ทันที่ในส่วนที่ 2

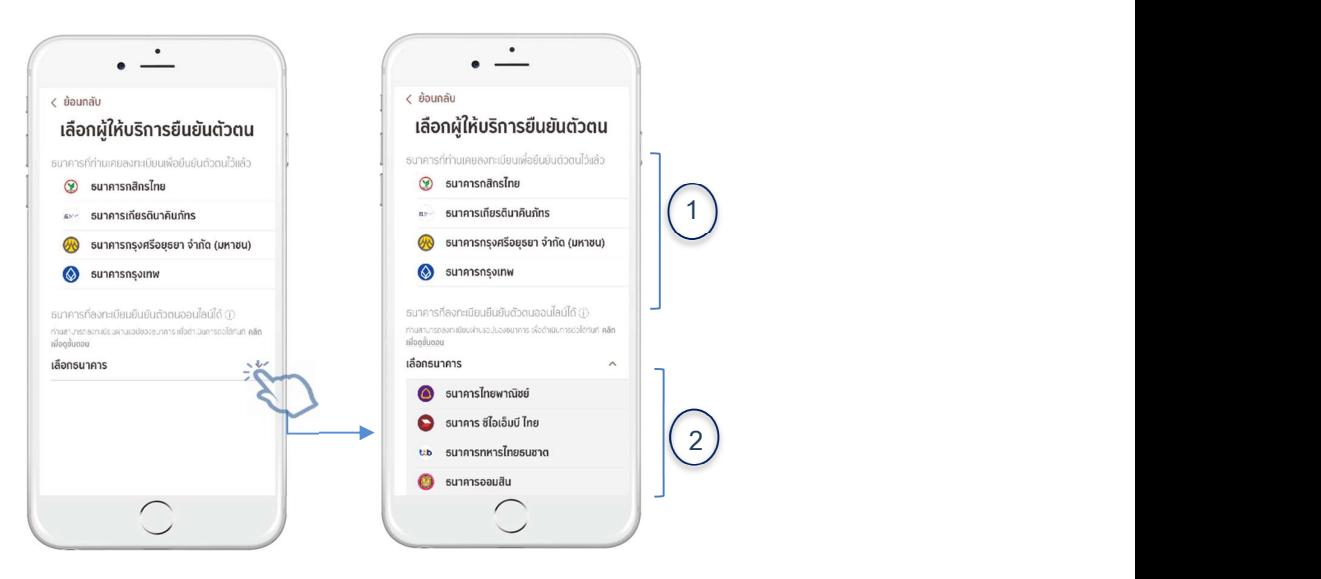

- $\bullet$  ส่วนในกรณีที่ท่านไม่เคยลงทะเบียนบริการ NDID ที่ธนาคารใดเลย หน้าจอจะแสดงรายชื่อธนาคารทั้งหมดที่สามารถ ทำการยืนยันตัวตนได้ให้ท่านเลือก
- เมื่อเลือกธนาคารแล้วท่านจะต้องเข้าไปที่แอปโมบายแบงก์กิ้งของธนาคารนั้น และทำกระบวนการลงทะเบียนก่อน (ในกรณีที่ยังไม่เคยลงทะเบียน) แล้วจึงดำเนินการยืนยันตนตนกลับมาให้กับ บลจ. ระบบจะเริ่มนับถอยหลังเวลาที่ ท่านจะต้องกลับมายืนยันตัวตน ตั้งแต่มีการกดเลือกธนาคาร โดยจะต้องกลับมาดำเนินการต่อภายใน 60 นาที (ถ้า เป็นการเปิดบัญชีแบบ existing client ที่ลูกค้าเคยทำ E-KYC แล้ว จะข้ามขั้นตอนการยืนยันผ่าน IDP)

![](_page_4_Picture_0.jpeg)

- 8.1.1 <u>กรณี user กด reject request</u> ที่ IdP เมื่อกลับมาที่หน้าจอจะแสดงข้อความการยืนยันตัวตนไม่สำเร็จ
- 8.1.2 <u>กรณี request timeout</u> เมื่อกลับมาที่หน้าจอจะแสดงข้อความไม่ได้ทำรายการภายในเวลาและให้ทำรายการ ใหม่ได้ 3 ครั้ง

![](_page_4_Picture_82.jpeg)

8.2 ช่องทางยืนยันตัวตนที่จุดบริการ Krungsri i-CONFIRM

- เมืÉอกดเลือกช่องทาง Krungsri i-CONFIRM ท่านจะได้รับ QR code
- $\bullet$  นำ QR code และบัตรประชาชนไปที่จุดบริการ Krungsri i-CONFIRM แล้วเลือกเปิดบัญชีบลจ. กรุงศรี

![](_page_5_Picture_0.jpeg)

8.3 ช่องทางยืนยันตัวตนที่จุดให้บริการเคาน์เตอร์เซอร์วิส ใน 7-Eleven

- $\bullet$  เมื่อกดเลือกช่องทางเคาน์เตอร์เซอร์วิสท่านจะได้รับ QR code
- $\bullet$  นำ QR code และบัตรประชาชนไปที่สาขาเคาน์เตอร์เซอร์วิส ใน 7-Eleven และแจ้งพนักงานว่าต้องการเปิดบัญชี กองทนุ กรุงศรี

![](_page_5_Picture_4.jpeg)

9. หลังจากกดยืนยันตัวตนสำเร็จแล้ว จะมีข้อความแจ้งเตือนจากแอป @ccess Mobile เพื่อให้กลับมาดำเนินการต่อ โดย สามารถกดจากการแจ้งเตือนดังกล่าว หรือ เปิดแอป @cess Mobile แล้วกดเมนูเปิดบัญชีเพื่อทำการเปิดบัญชีต่อ

10. กรอกข้อมูลการเปิดบัญชีให้ครบถ้วน: ข้อมูลส่วนบุคคล, ข้อมูลการทำงาน, ข้อมูลการติดต่อ

![](_page_6_Picture_46.jpeg)

11. ทำแบบประเมินความเสี่ยง

 $\smile$ 

12. ระบุบัญชีรับเงินค่าขายคืนและ/หรือเงินปันผล พร้ อมแนบรูปถ่ายหน้าสมุดบัญชีธนาคาร (บัญชีดังกล่าวจะยังไม่มีผล จนกว่าจะได้รับอนุมัติจากบริษัทฯ) ท่านสามารถข้ามขั้นตอนนี้ โดยทำในภายหลังได้

![](_page_6_Picture_47.jpeg)

![](_page_6_Picture_48.jpeg)

![](_page_6_Picture_49.jpeg)

 $\smile$ 

13. ระบบจะแสดงผลการเปิดบัญชีสำเร็จ และผลการประเมินความเสี่ยง

14. ตั้งรหัสผู้ใช้ รหัสผ่าน กรณีที่ท่านมีบัญชีผู้ถือหน่วยอื่นๆ อยู่แล้ว ระบบจะแสดงเลขบัญชีเดิมของท่านให้เลือกเพิ่มในรหัส ผู้ใช้งานที่สร้างใหม่ โดยสามารถเพิ่มได้ทั้งเลขบัญชีผู้ถือหน่วยกองทุนรวม และเลขบัญชีผู้ถือหน่วยกองทุนสำรองเลี้ยงชีพ (สำหรับบัญชีกองทุนสำรองเลี้ยงชีพหลังจากเลือกเลขบัญชีแล้วจะต้องระบุเลขอ้างอิงของแต่ละบัญชีก่อนจะเลือกเลขบัญชี ถัดไป) หลังจากนั้นจึงระบุ PIN 6 หลัก เพื่อเริ่มใช้งาน Mobile app (ถ้าเป็นการเปิดบัญชีแบบ existing client ลูกค้าจะข้าม ขั้นตอนการเพิ่มบัญชีผู้ถือหน่วยและ set up user profile & PIN โดยสามารถใช้เลขที่ผู้ถือหน่วยใหม่ในการทำรายการได้ทันที)

![](_page_7_Figure_2.jpeg)

15. หลังจากยืนยัน PIN ระบบจะให้ทำการเปิดใช้งาน Touch ID ในเครื่องได้ เพื่อความง่ายและรวดเร็วสำหรับเข้าใช้งานแอป 16. กระบวนการเสร็จสมบูรณ์ เริ่มใช้งาน mobile app ได้ทันที

![](_page_8_Picture_0.jpeg)

![](_page_8_Picture_1.jpeg)

![](_page_8_Picture_2.jpeg)